## **Web Design with** HTML5 & CSS3 8<sup>th</sup> Edition

Chapter 6 Responsive Design Part 2: Designing for Tablet and Desktop Devices

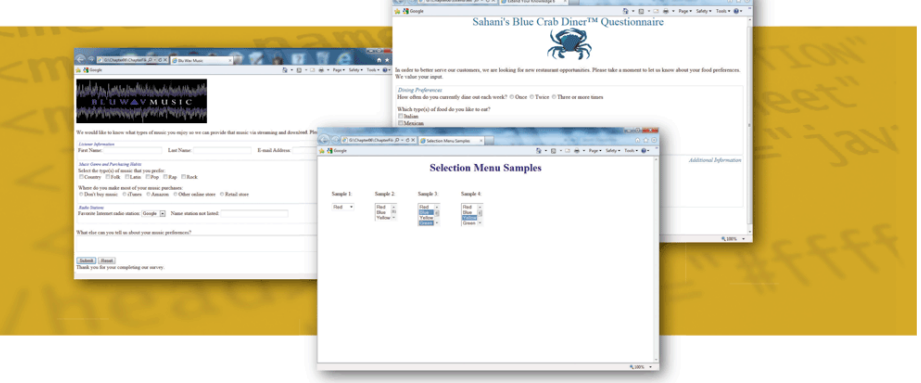

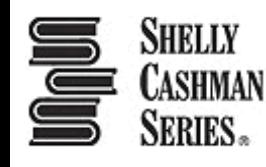

### Chapter Objectives

- 1. Understand and use media query expressions
- 2. Explain the design principles of a tablet website
- 3. Insert a media query to target tablet viewports
- 4. Create style rules for tablet viewports
- 5. Explain the design principles of a desktop website
- 6. Insert a media query to target desktop viewports

### Chapter Objectives

- 7. Create style rules for desktop viewports
- 8. Identify and modify breakpoints
- 9. Explain pseudo-classes
- 10.Apply pseudo-classes to a website
- 11.Explain linear and radial gradients
- 12.Apply a linear gradient to a webpage for a desktop viewport

### Topics

- 1. Introduction
- 2. Project Use Media Queries to Design for Tablet and Desktop Viewports
- 3. Using Media Queries
- 4. Designing for Desktop Viewports
- 5. Modifying Breakpoints
- 6. Using Pseudo-Classes
- 7. Using Gradients
- 8. Summary

### 3. Using Media Queries

#### • **Media query**

- Detects the media type (screen or print) and the capabilities of the device that the browser is running on (such as size in pixels or orientation)
- It applies styles that work well for that situation, based on the information provided
- Applies styles to move, hide, or display content on the page, change text or colors, or add any other styles to make the page easier to read in a particular situation

#### 3. Using Media Queries

– The following code provides a basic example of a media query inserted into the  $\text{link tag}$  of an HTML page:

<link rel="stylesheet" href="css/styles.css" media="screen">

```
<link rel="stylesheet"
    href="css/stylesprint.css" media="print">
```
### 3.1 Breakpoints

• **Breakpoint**

- It is set to understand the code and syntax of how a media query detects viewport size
- It is the point at which a webpage is required to change
- It is where different styles are applied to the webpage to cause it to change in a way that makes it easier to read and navigate for a particular situation

## 3. Using Media Queries

• The Table 6–1 lists the three common viewport sizes

#### Table 6-1 Common Viewport Breakpoints

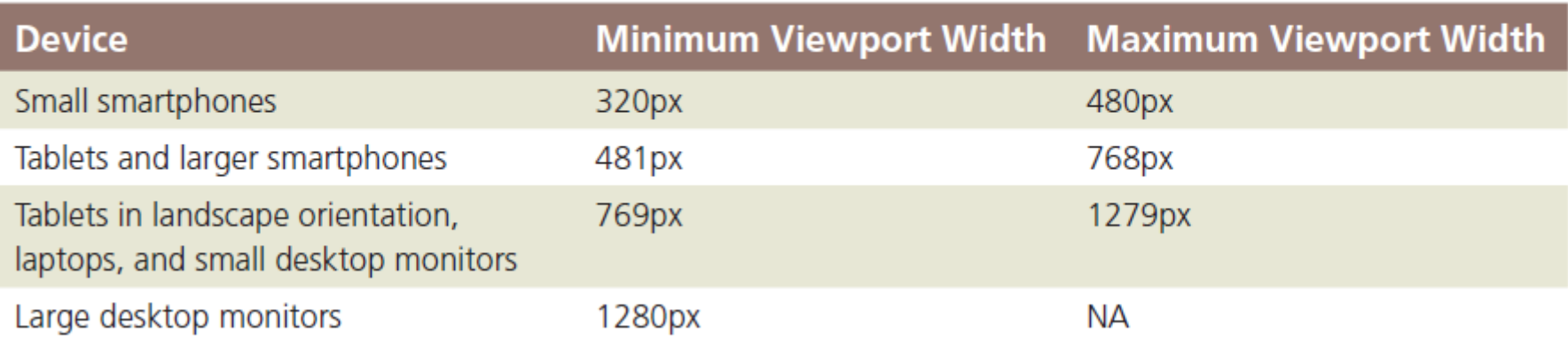

- A media query can use a logical expression to test whether a viewport has reached a particular breakpoint
- The logical expression includes the name of a **media query feature**, a characteristic of the environment, and a breakpoint value to be tested
- If the logical expression evaluates to "true," the media query applies the styles that follow

- A media query can also test for both minimum and maximum breakpoints
	- Example:

```
<link rel="stylesheet" 
    href="css/styles-tablet.css" 
    media="screen and 
          (min-width: 481px) and 
          (max-width: 768px)">
```
- The code directs browsers to apply the stylestablet.css stylesheet in the css folder when screens have a viewport width between 481px and 768px
- When testing for minimum and maximum widths, the word "**and**" separates each part of the media attribute value

- Another way to implement media queries is to code them directly into a single CSS file using the @media rule
- The three most common types of media are screen, print, and all

• Table 6–2 lists common media query features that can be used in a logical expression

#### Table 6-2 Common Media Query Features

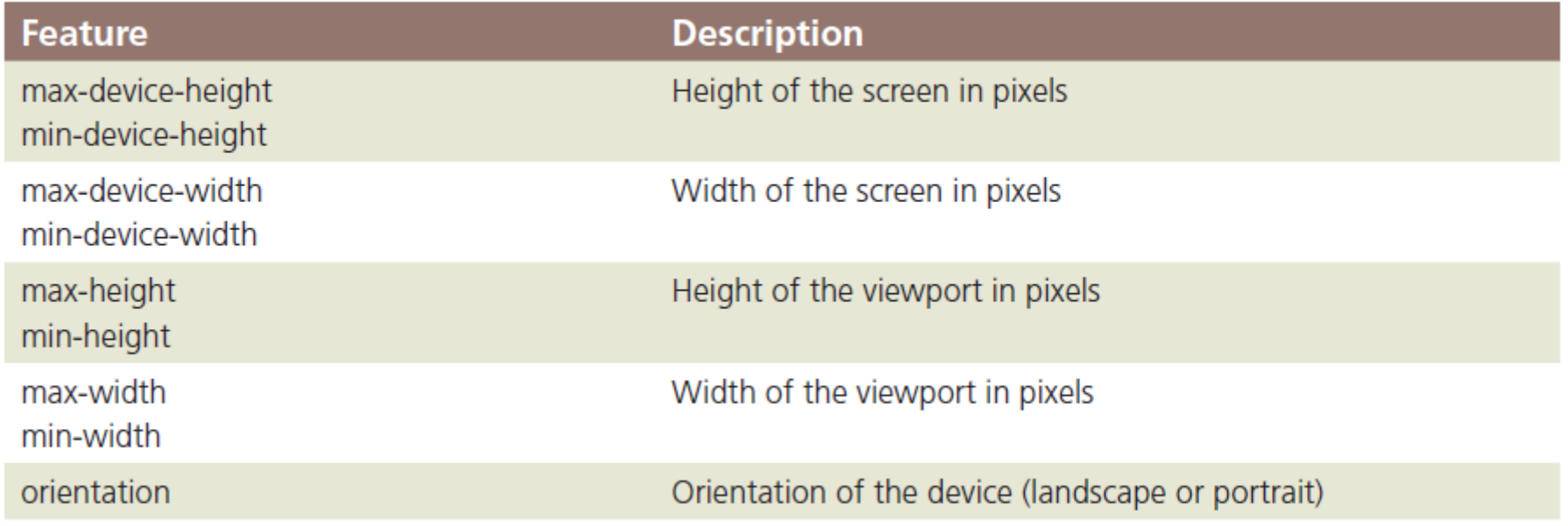

## 3.3 Adding Media Queries to an External Style Sheet

- In a mobile-first strategy, the mobile styles are listed first as they are the default styles
- Next, media queries are used to add styles for larger viewports, progressing from tablet to desktop. Styles created for the smaller viewports apply to larger viewports by default
- To modify the appearance of an element for a larger viewport, a media query is created for the larger viewport, and then a new style is created

- With so many tablet sizes, it is difficult to design a "one size fits all" layout for a tablet device
- However, with the use of responsive web design and media queries, designing multiple tablet layouts is **not** required
- If a particular tablet device has a viewport smaller than the minimum size specified in the media query, then the layout will default to the mobile viewport layout

#### Figure 6–3 shows the code to create a media query for a tablet viewport

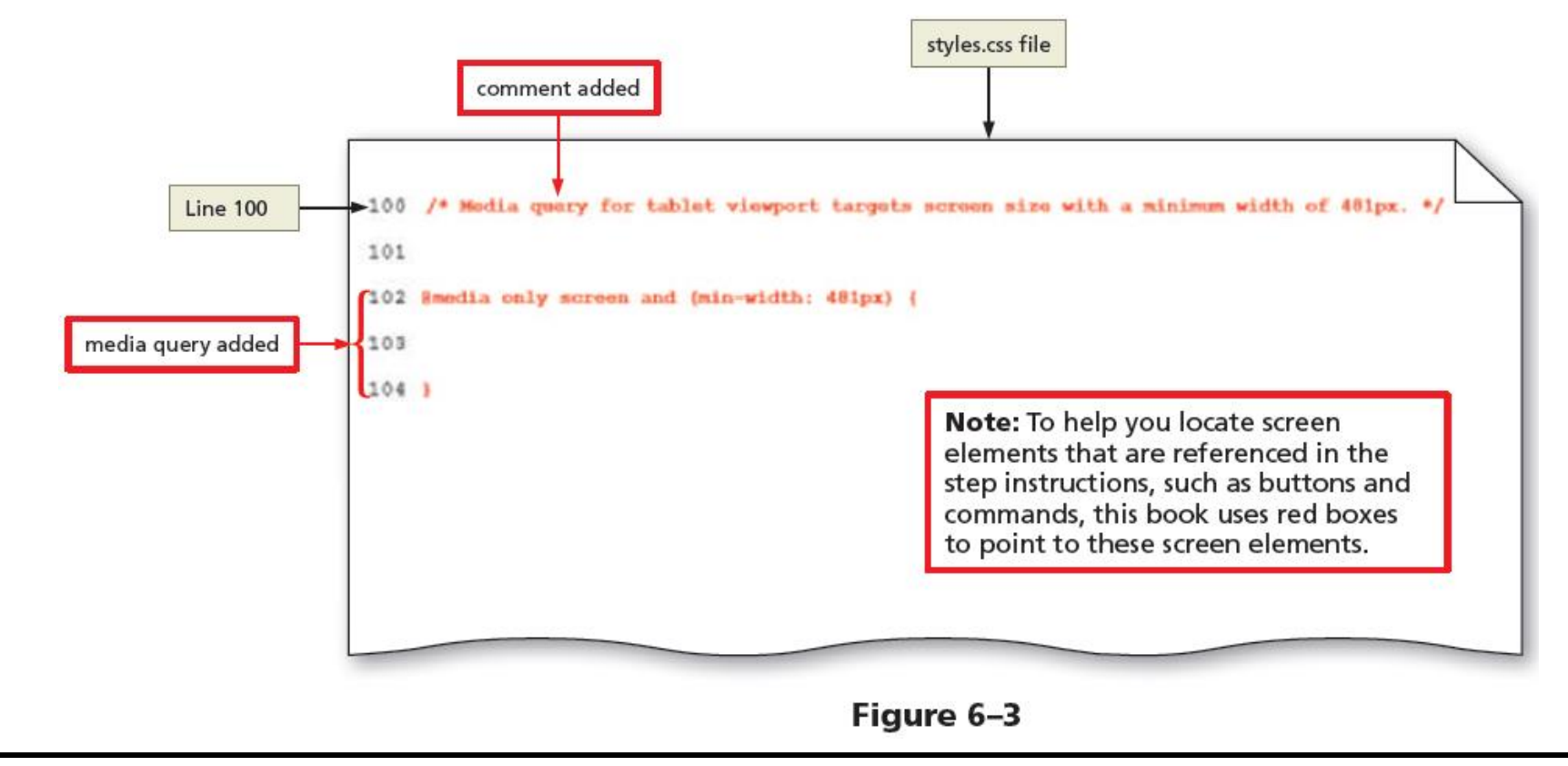

#### **4.1 Page Design for a Tablet Viewport**

- When designing for a tablet viewport
	- o Maintain the same color scheme, typography, and general look of the website
	- $\circ$  The appearance of the website should look the same from viewport to viewport
	- $\circ$  The only thing that should change is layout and placement of content
	- $\circ$  To determine the ideal layout for a website's tablet viewport, review the mobile site to confirm where the content should be added and if any content should be hidden

#### **4.2 Navigation Design for a Tablet Viewport**

- It is not necessary to maintain a vertical list of navigation buttons as a tablet screen is larger than a smartphone screen
- Align the navigation buttons in a horizontal line
- This frees space for the main content below the navigation area, improving its visibility by displaying it in the middle of the screen

#### **4.2 Navigation Design for a Tablet Viewport**

- To accomplish this design, create a style rule to display the navigation list items as a single horizontal line when displayed in a tablet viewport
- Add other properties and values that override the defaults already set for the mobile viewport

Figure 6–5 shows the code to style the navigation area for a tablet viewport

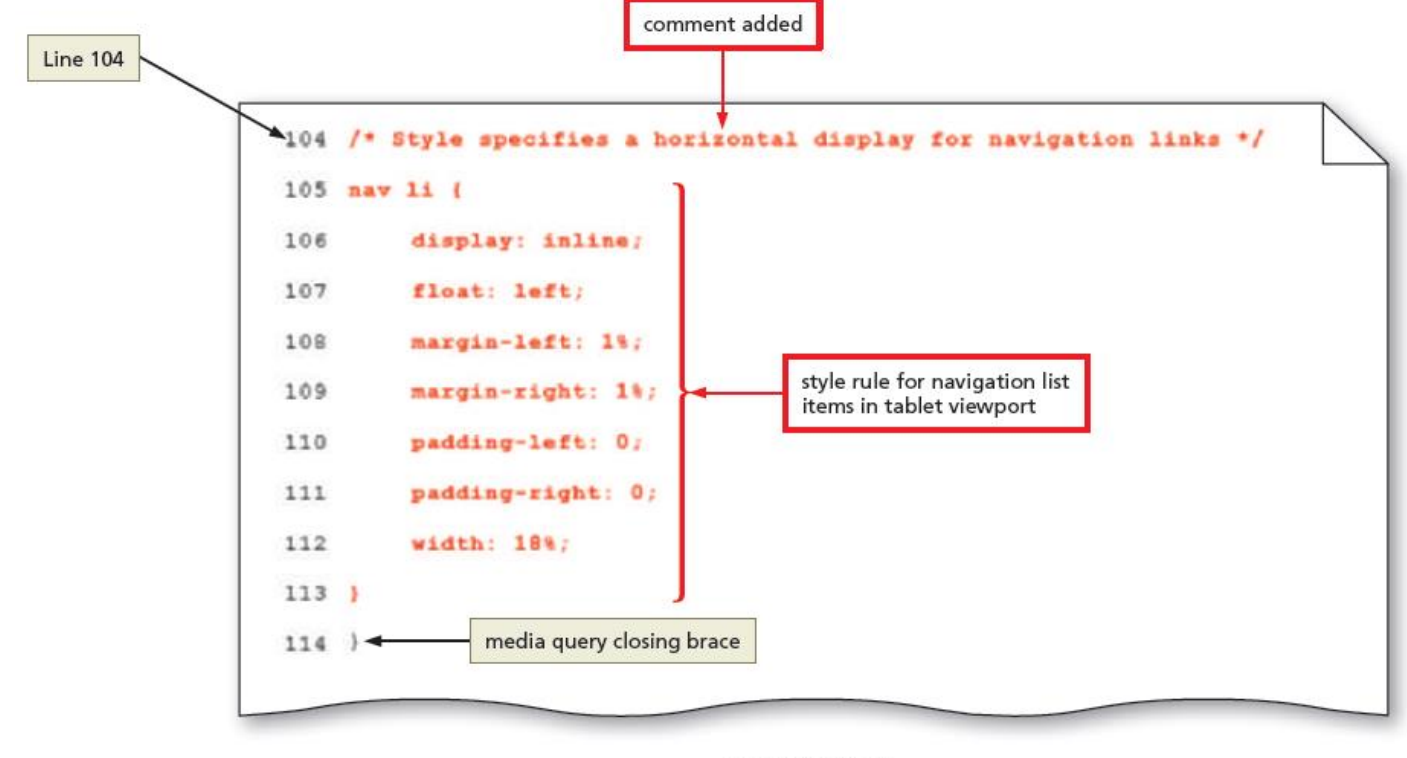

#### Figure 6-5

Chapter 6: Responsive Design Part 2: Designing for Tablet and Desktop Devices 20

#### 4. Designing for Tablet Viewports• Figure 6–8 shows the code to style the style the main element for a tablet viewport comment **Line 115** 115 /\* Style specifies clear and top margin properties for the main element \*/  $116$  main  $($ clear: left; 117 main style rule margin-top: 4em; 118  $119.1$ Figure 6-8

Figure 6–10 shows the code to show and hide content for a tablet viewport

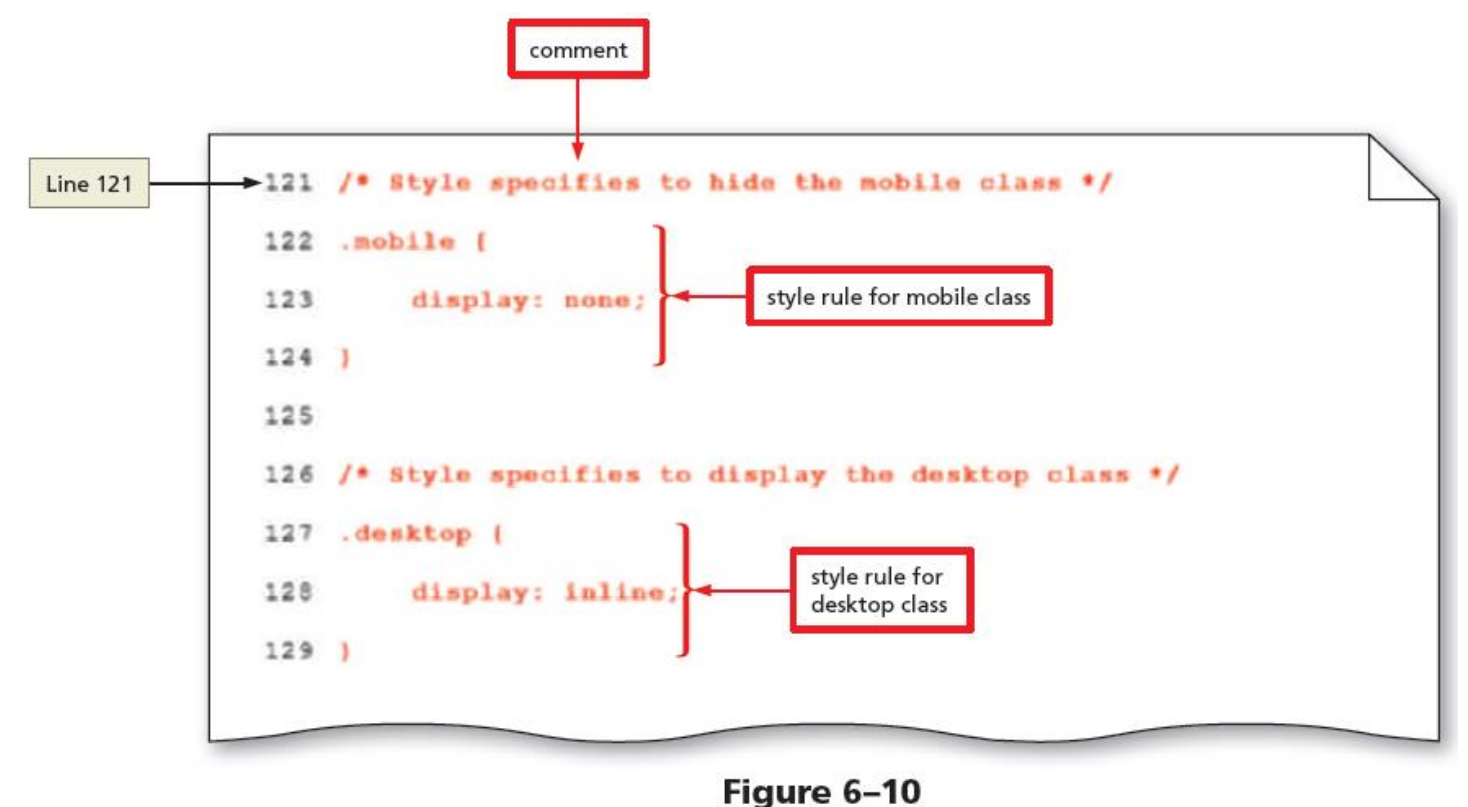

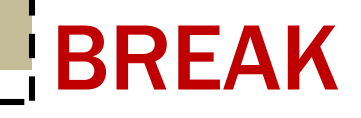

#### Break

Chapter 6: Responsive Design Part 2: Designing for Tablet and Desktop Devices 23

### 5. Designing for Desktop Viewports

- When designing for desktop viewports
	- Use simple, intuitive navigation, clear images, and typography and apply the same color scheme
	- Maintain the same look and feel of the site, but change some formatting to best accommodate the desktop viewport
	- It also provides an opportunity for a multiple-column layout

### 6. Modifying Breakpoints

#### • **Breakpoint**

- It is the point at which different styles are applied to a webpage depending on the viewport
- Set breakpoints as determined by the content on the page

#### • **Pseudo-classes**

- They allow changes to the style of a link based on four link states: link, visited, hover, and active
- They must be used in the following order: link, visited, hover, active
- A pseudo-class is attached to a selector with a colon to specify a state or relation to the selector

#### • The Table 6–3 describes each link state

#### Table 6-3 Pseudo-Classes

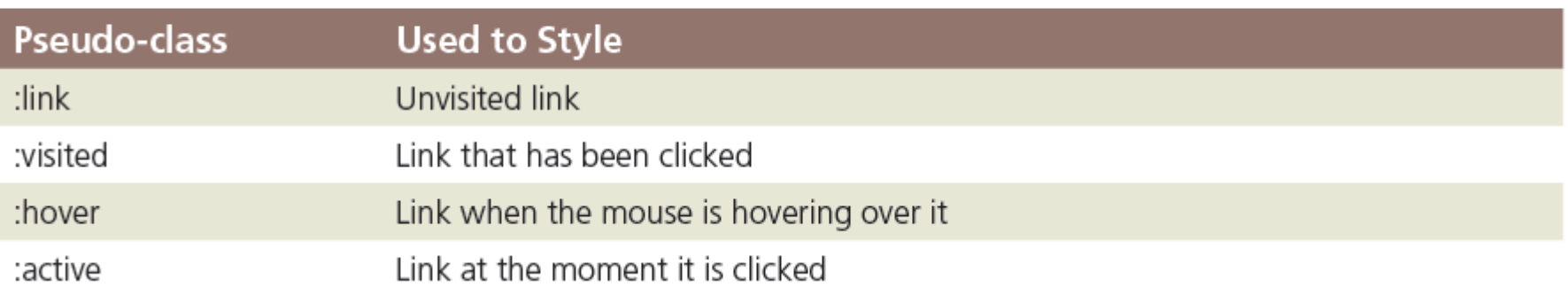

- A pseudo-class is attached to a selector with a colon to specify a state or relation to the selector to give the web developer more control over that selector
- A unique style for normal, visited, hover, and active links is defined by creating four separate style rules with **a:link**, **a:visited**, **a:hover**, and **a:active** as the selectors

- It is not necessary to use all of the pseudoclasses. However, if it is omitted from the design, it is important to maintain the same order of the pseudo-class styles in the CSS code
- They are used in a desktop viewport
- They are not used in mobile and tablet devices as they do not have a hover or a click option

#### **17. Using Pseudo-Classes** Figure 6-45 shows the code for link and visited pseudo-classes **Line 192** comment added

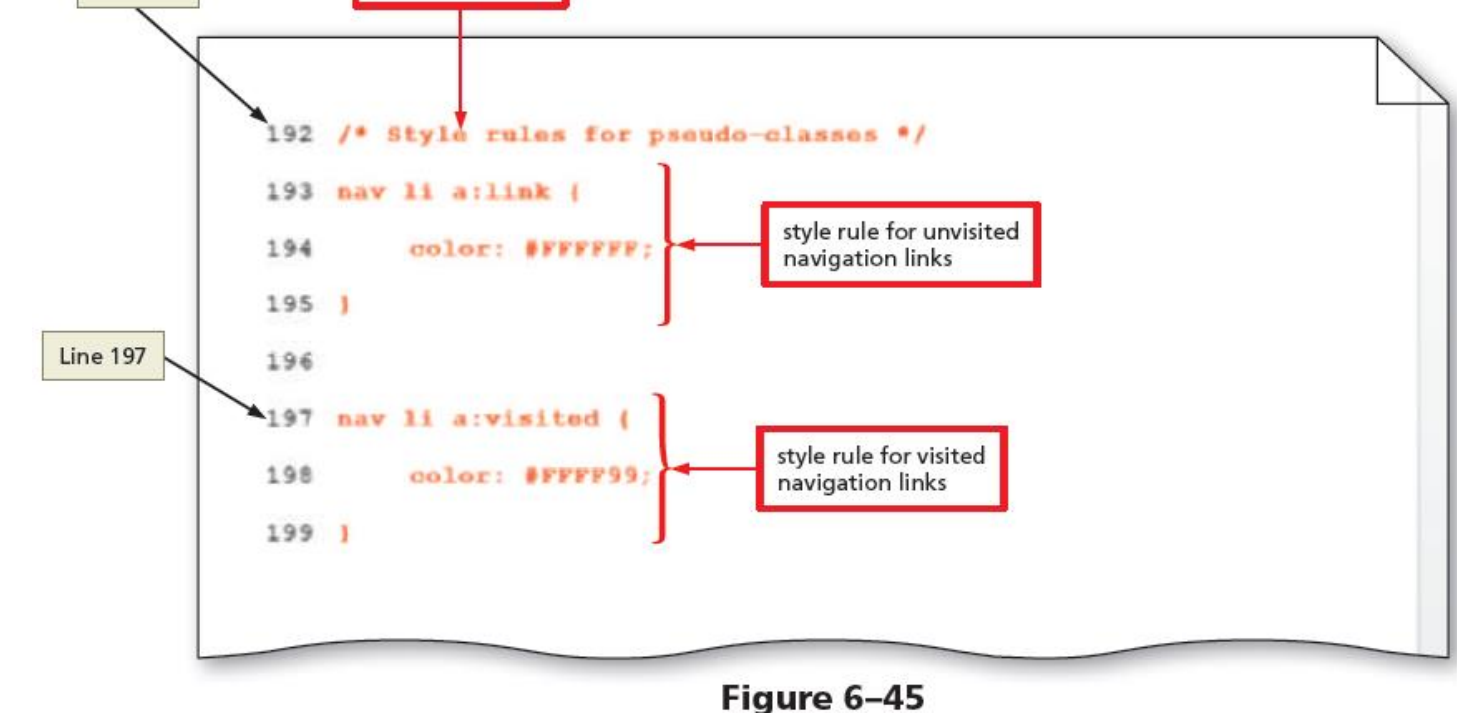

Figure 6-46 shows the code for hover and active pseudo-classes

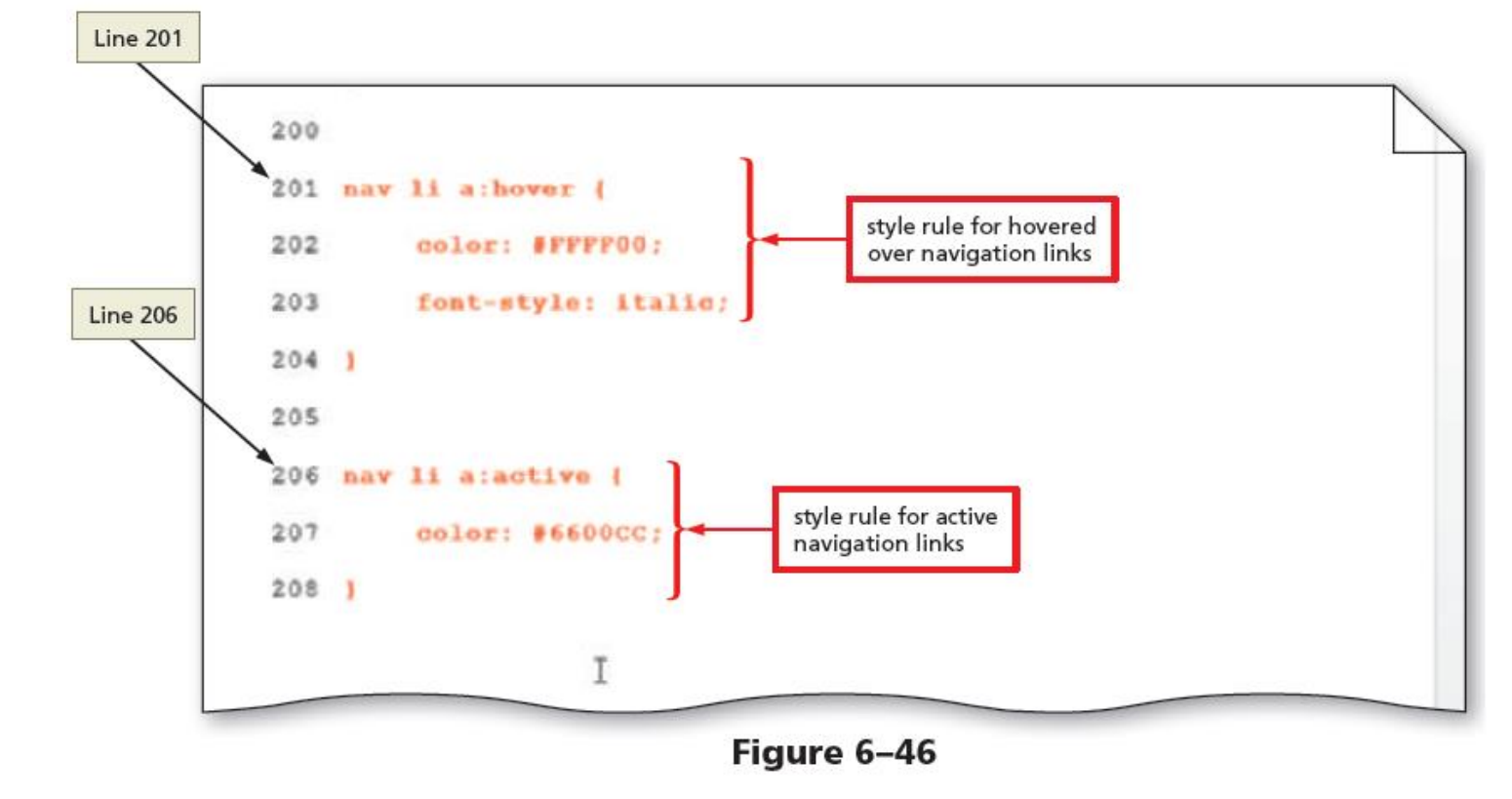

#### • **Gradient**

- Is a gradual transition from one color to another
- CSS3 has two types of gradients:
	- linear and radial

#### • **Linear Gradient**

- It can transition from several different angles
- The default transition is from the top to the bottom
- It can also transition up, left, right, or diagonally

#### • **Linear Gradient**

- Use the **linear-gradient** property to create it
- The following is an example of how to apply a linear gradient:

```
body {
```

```
background: linear-gradient(white, blue);
}
```
#### • **Linear Gradient**

– To provide support for major browsers, use the following prefixes:

-moz- for Mozilla Firefox

-o- for Opera

-webkit- for Google Chrome and Safari

}

• The following example of a linear gradient includes all browser support prefixes: body { background: -moz-linear-gradient(white, blue); background: -o-linear-gradient(white, blue);

background: -webkit-linear-gradient(white, blue);

background: linear-gradient(white, blue);

#### • The Table 6–4 provides an overview of linear

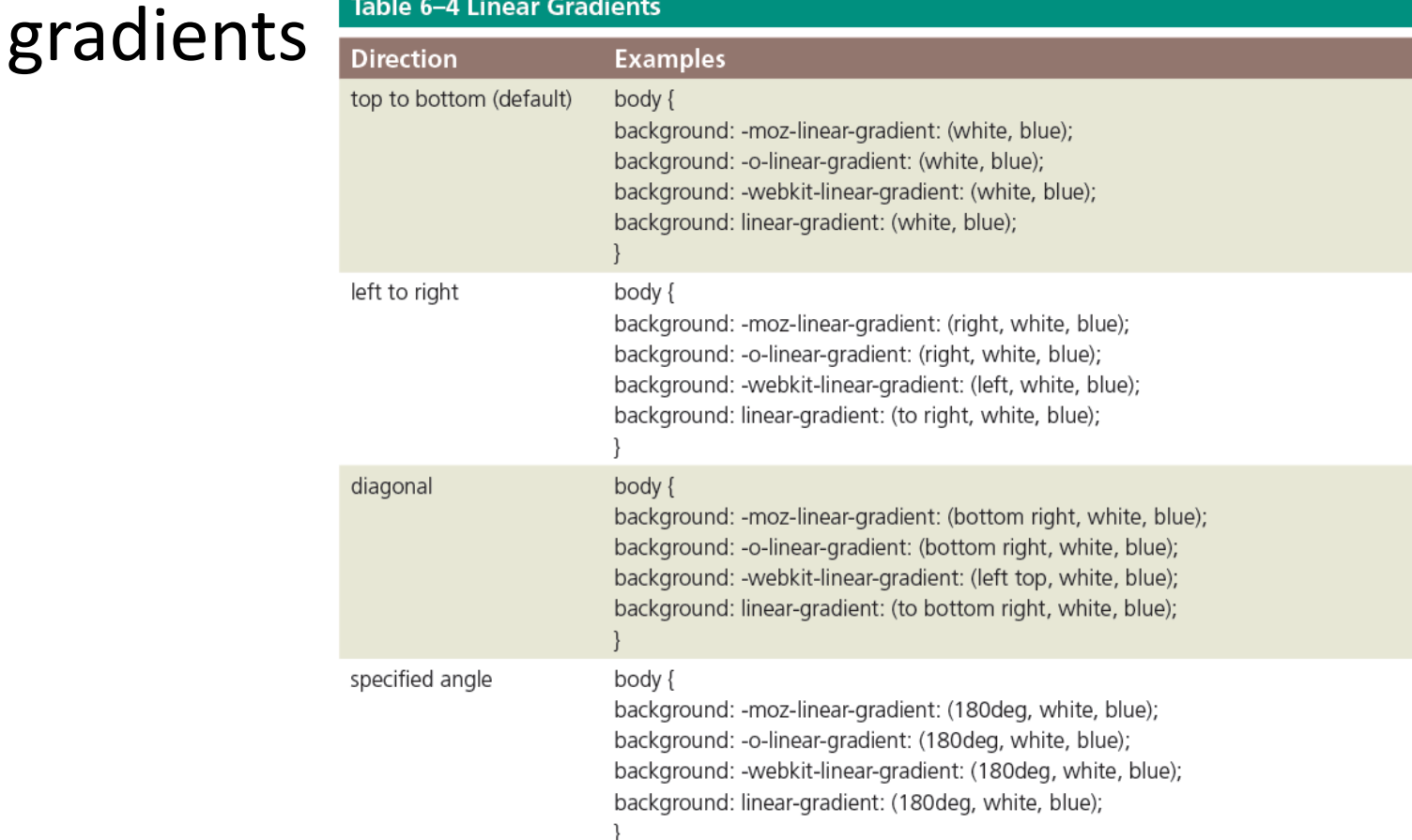

Chapter 6: Responsive Design Part 2: Designing for Tablet and Desktop Devices 37

#### • **Radial gradients**

- They are specified by their center
- The color begins in the center and transitions in a radial direction to another color or colors
- To create a radial gradient, at least two colors must be specified

}

- The following is an example of a radial gradient: body {
- background: -moz-radial-gradient(red, white, blue);
- background: -o-radial-gradient(red, white, blue);
- background: -webkit-radial-gradient(red, white, blue);
- background: radial-gradient(red, white, blue);

Figure 6–51 shows the code for creating a new style rule to apply a linear gradient for a desktop viewport

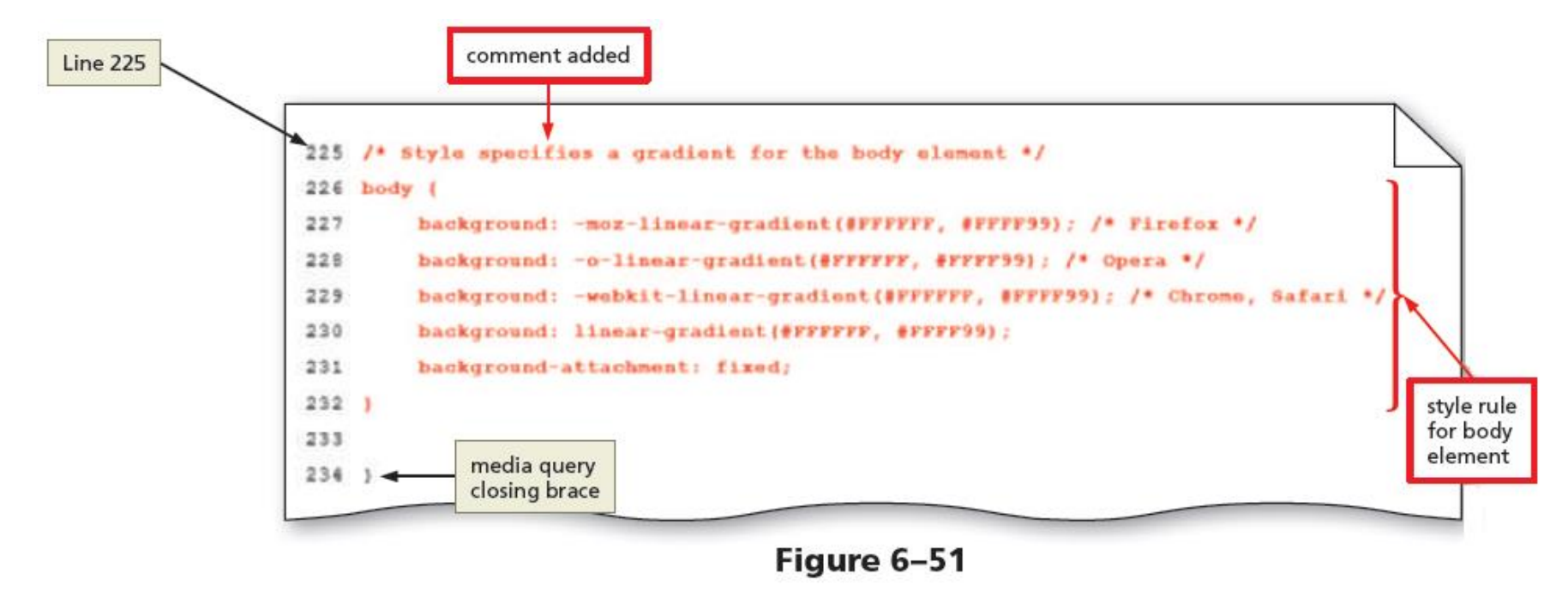

# HTML5 & CSS 8<sup>th</sup> Edition

Chapter 6 Responsive Design Part 2: Designing for Tablet and Desktop Devices

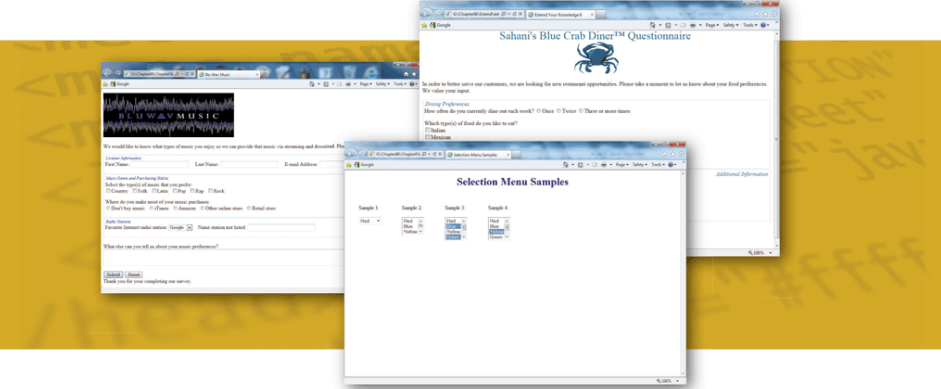

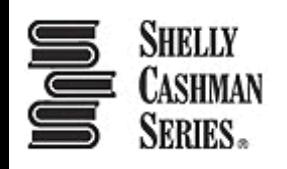